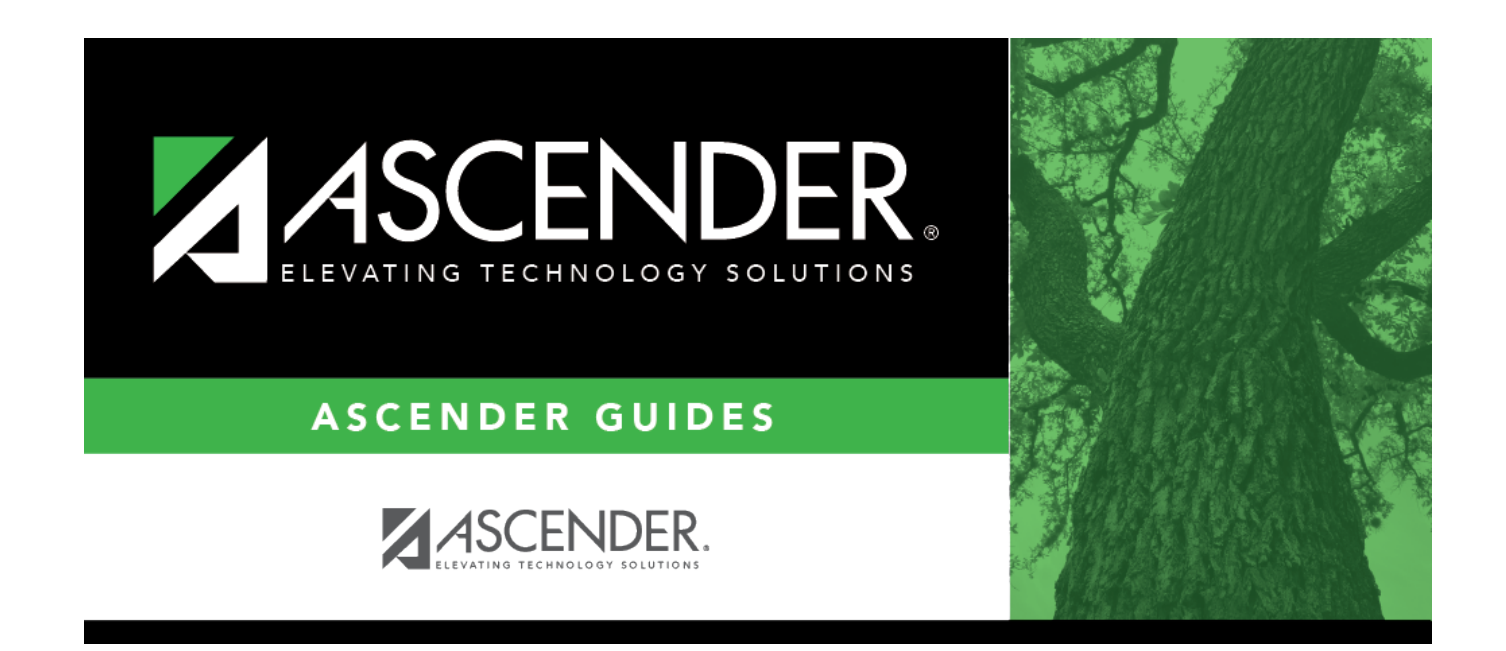

# **Process 1095 Forms**

## **Table of Contents**

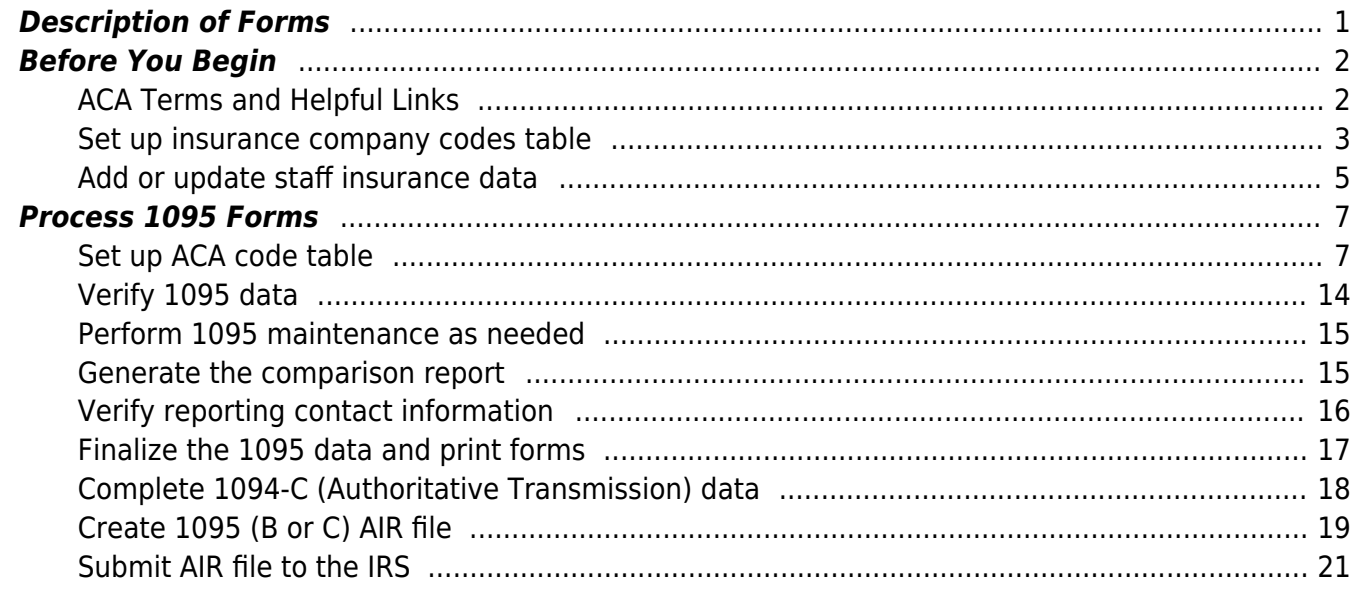

# **ASCENDER - Process 1095 Forms**

**Created:** 12/07/2018 **Reviewed:** 12/14/2023 **Revised:** 12/14/2023

The purpose of this document is to guide you through the necessary steps to verify and produce the Affordable Care Act (ACA) Forms 1095-B (Health Coverage) and 1095-C (Employer-Provided Health Insurance Offer and Coverage). After the 1095 data is finalized, provide 1095 forms to employees according to their EmployeePortal 1095 consent option. Also, create the ACA 1095-B or 1095-C electronic file to be submitted to the Internal Revenue Service (IRS).

This document assumes you are familiar with the basic features of the ASCENDER Business system and have reviewed the [ASCENDER Business Overview guide](https://help.ascendertx.com/test/business/doku.php/academy/business_overview_guide).

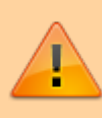

Some of the images and/or examples provided in this document are for informational purposes only and may not completely represent your LEA's process.

## <span id="page-4-0"></span>**Description of Forms**

#### **Form 1095-B**

Click [here](https://www.irs.gov/pub/irs-pdf/f1095b.pdf) to view the current Form 1095-B.

An LEA is only responsible for filing Form 1095-B if the following two requirements are met:

- 1. The LEA offers health coverage to its employees.
- 2. The LEA is "self-insured", meaning the LEA pays its employees' medical bills instead of an insurance company.

LEAs not meeting both of these requirements **do not** have to manage 1094/5-B forms and filings. However, employees may still receive a 1095-B form from their insurance carrier.

Applicable small employers (less than 50 full-time equivalents) must file the 1094-B transmittal form along with the 1095-B submission file with the IRS. This data allows the IRS to determine health insurance enrollment.

Form 1095-B provides information about individuals in a tax family (employee, spouse, and dependents) who had certain health coverage (referred to as "minimum essential coverage") for some or all months during the year.

### **Form 1095-C**

Click [here](https://www.irs.gov/pub/irs-pdf/f1095c.pdf) to view the current Form 1095-C.

Applicable large employers must file the 1094-C transmittal form along with the 1095-C submission file with the IRS. This data (enrollment and offer of coverage) allows the IRS to determine if the ALE is subject to possible penalties outlined by the ACA guidelines.

Form 1095-C provides a list of covered individual and offer of coverage data and is required for ALE's (at least 50 or more full-time equivalents). This form is provided to any employee of an ALE who was a full-time employee for one or more months of the calendar year regardless if they were offered or enrolled in health insurance. Also, this form is provided to all full and part-time employees who were enrolled in health insurance offered by the employer. ALE's are required to report this information for each employee for all twelve months of the calendar year.

## <span id="page-5-0"></span>**Before You Begin**

Review the Affordable Care Act for Employers overview at

<https://www.irs.gov/affordable-care-act/employers>. The ACA employer tax provisions are based on whether your organization is considered a small or large employer. After determining how your organization is classified, proceed with the applicable reporting requirements.

❏ ASCENDER only allows for the electronic filing of 1095s to the IRS.

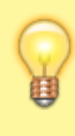

Be sure to review the Affordable Care Act Information Returns (AIR) webpage at <https://www.irs.gov/e-file-providers/affordable-care-act-information-returns-air>for updated information about filing electronic information returns.

❏ Refer to the IRS website<https://www.irs.gov/affordable-care-act>for specific ACA reporting details and deadlines.

## <span id="page-5-1"></span>**ACA Terms and Helpful Links**

#### [Terms](#page--1-0)

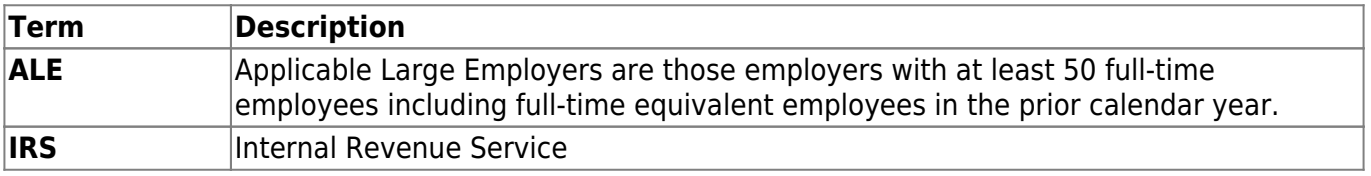

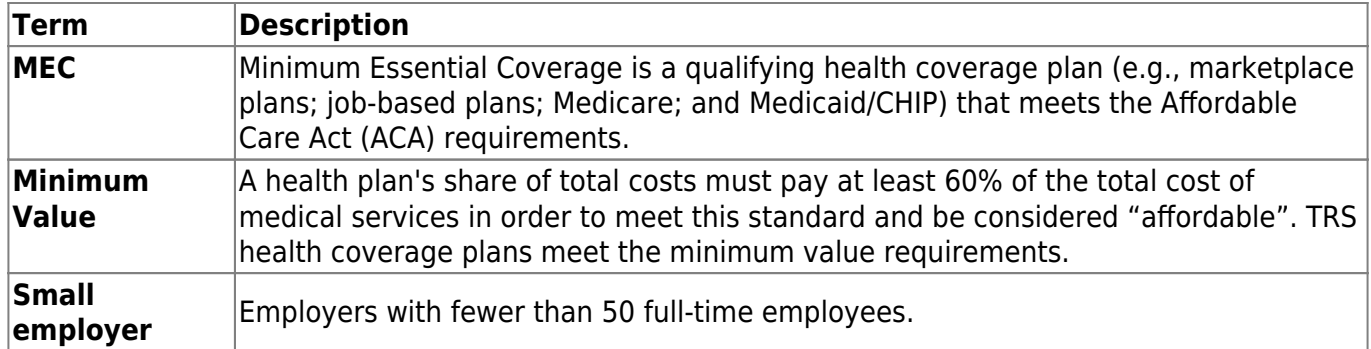

#### [IRS ACA Helpful Links](#page--1-0)

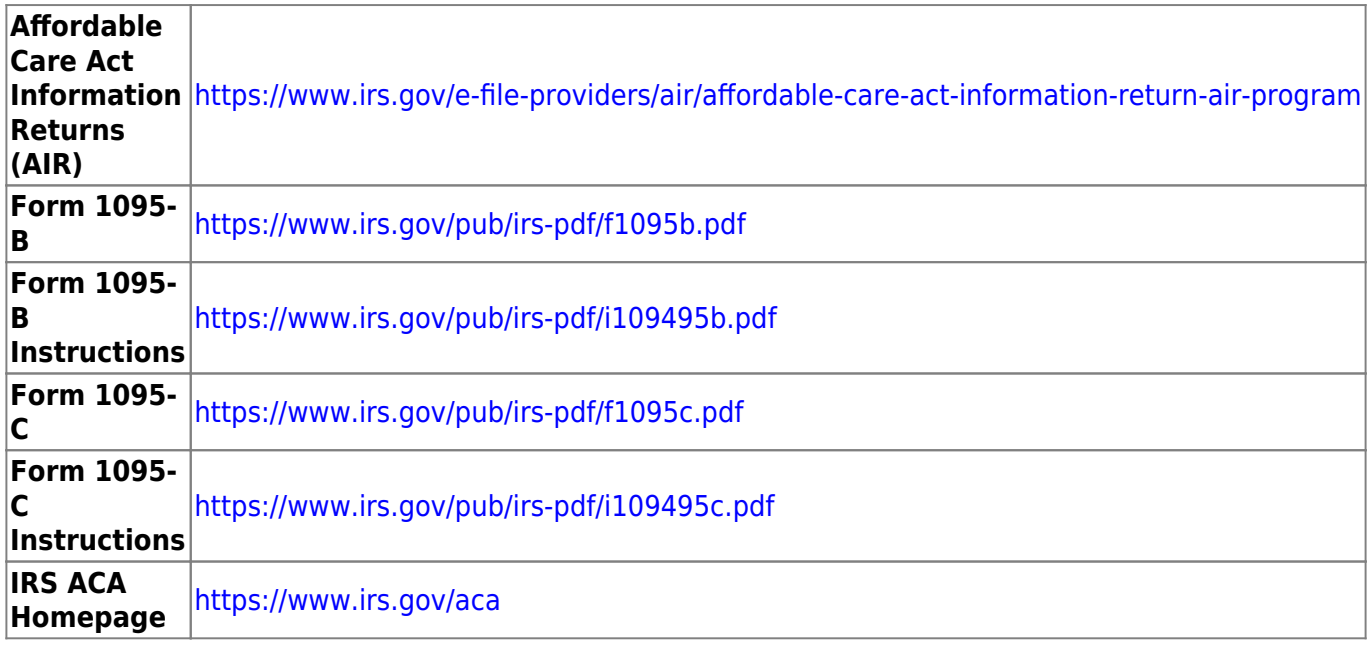

❏ If your LEA plans to use the extract method of creating 1095 records for the calendar year, use the following two steps to maintain employee insurance data in Personnel throughout the calendar year. Creating records via the extract is covered in step 2b of this document.

<span id="page-6-0"></span>• [Set up insurance company codes table.](#page--1-0)

## **Set up insurance company codes table**

[Personnel > Tables > Insurance Company Codes](https://help.ascendertx.com/test/business/doku.php/personnel/tables/insurancecompanycodes)

Add codes for health insurance plans.

**Note**: It is not necessary to add separate codes for each health insurance plan since you can see the current detail in their deduction screens.

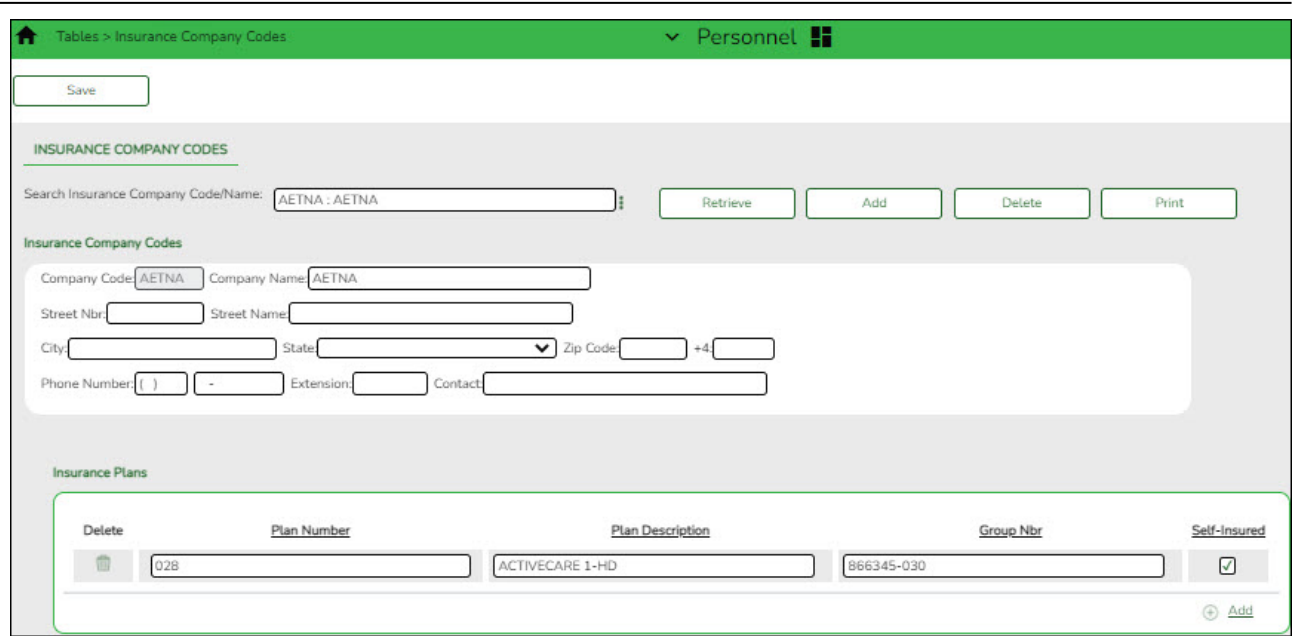

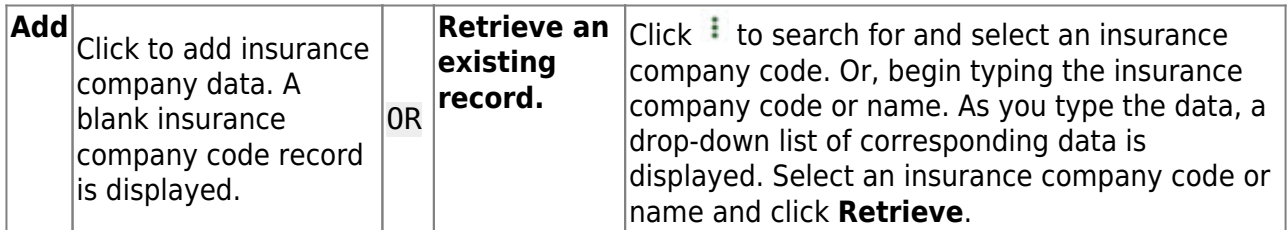

## ❏ Under **Insurance Company Codes**:

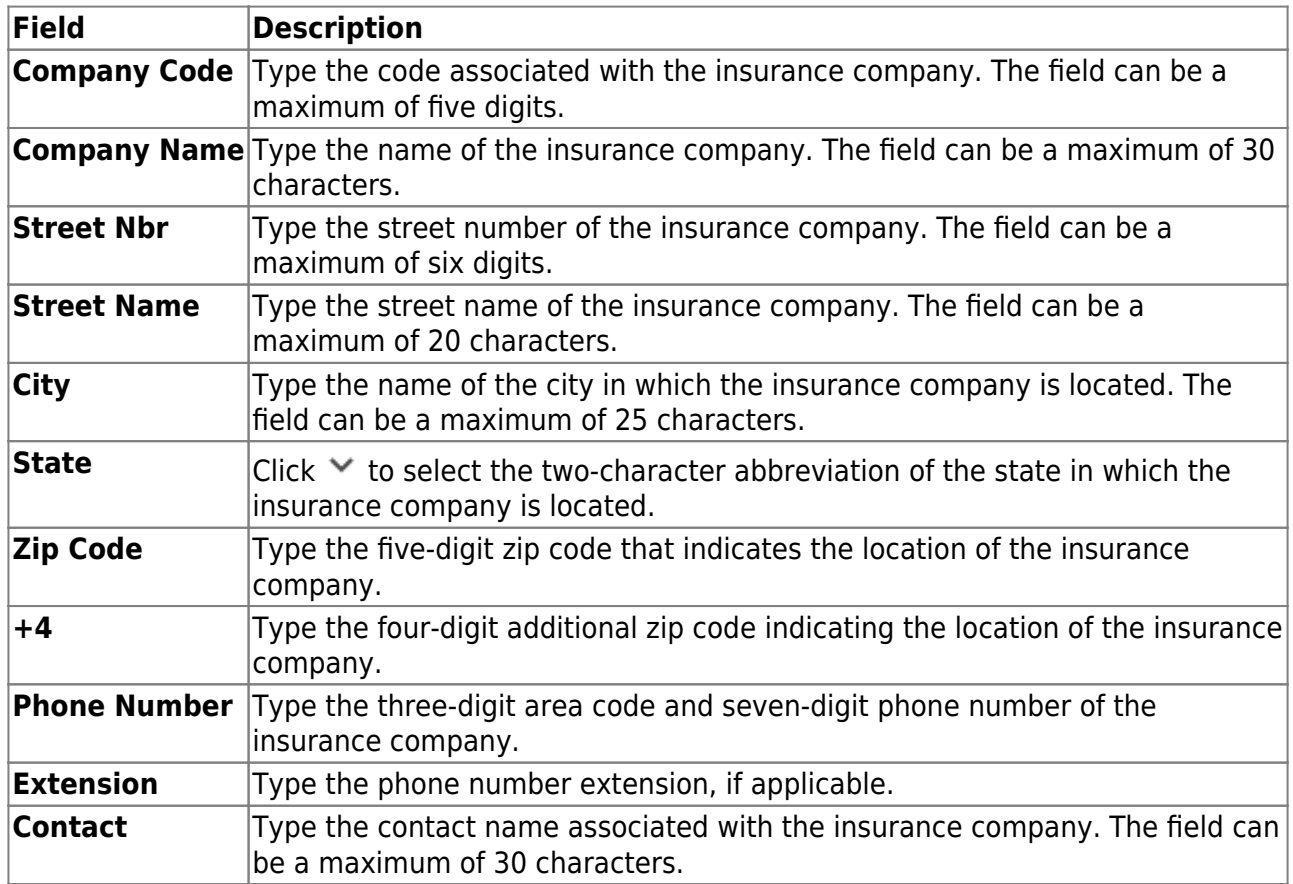

❏ Under **Insurance Plans**, click **+Add** to add a plan number, description, and group number. The system populates the **Code** and **Company Name** fields with data from the selected

company.

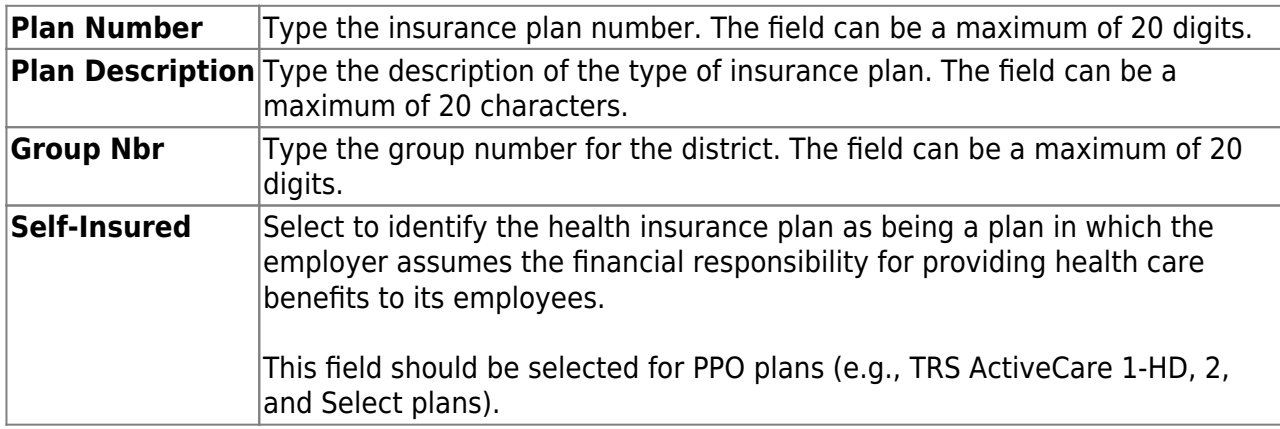

❏ Click **Save**.

#### <span id="page-8-0"></span>[Add/update staff insurance data.](#page--1-0)

## **Add or update staff insurance data**

#### [Personnel > Maintenance > Staff Demo > Insurance](https://help.ascendertx.com/test/business/doku.php/personnel/maintenance/staffdemo/insurance)

This tab contains insurance information for the employee. The data includes the insurance company, the plan type, coverage information, the individuals covered by the plan, and the demographics of the covered dependents.

Since ACA is reported over a calendar year, some employees may have multiple rows if they changed insurance companies during the last enrollment period and you added insurance codes for each plan.

If this data is maintained throughout the calendar year for all applicable employees, you can use the Personnel > Utilities > Extract Insurance Data to 1095 Data page to extract insurance data from this tab to the Personnel > Maintenance > ACA 1095 YTD Data maintenance page(s). Most data will populate accurately; however, there are some records that may require manual edits.

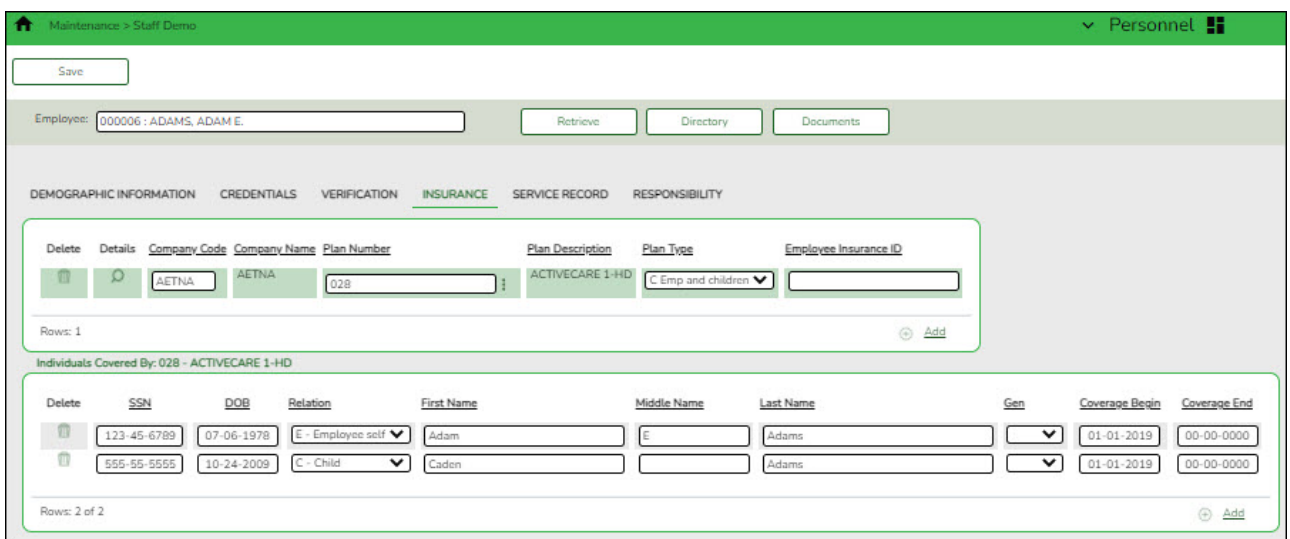

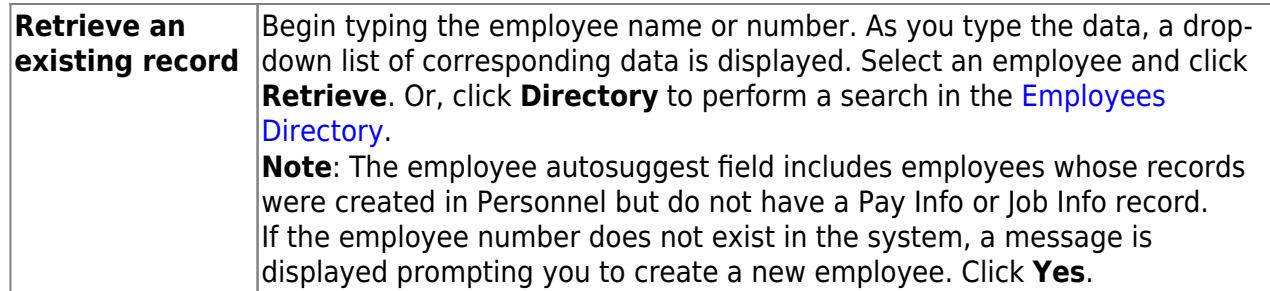

❏ Click **+Add** to add a row.

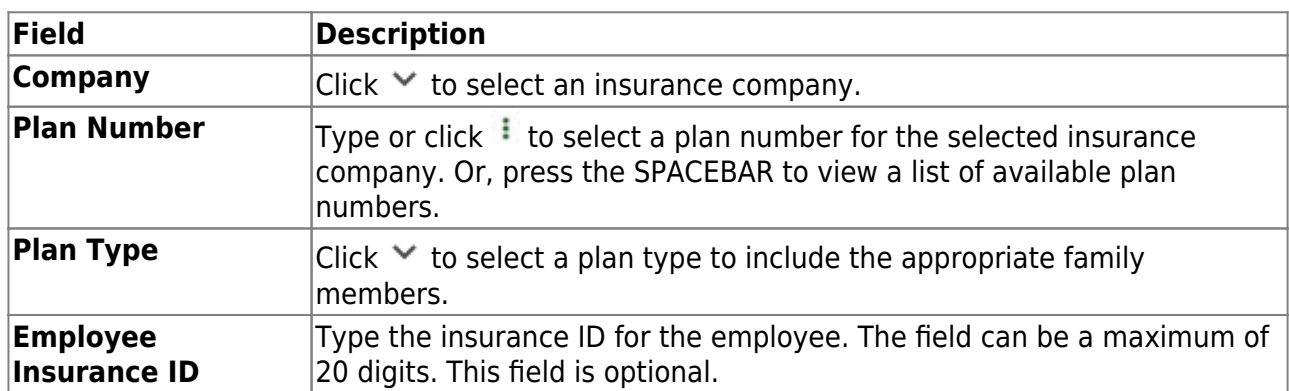

#### Under **Individuals Covered By**:

❏ Click **+Add** to add a row for each individual (including the employee) covered by the selected plan in the top grid.

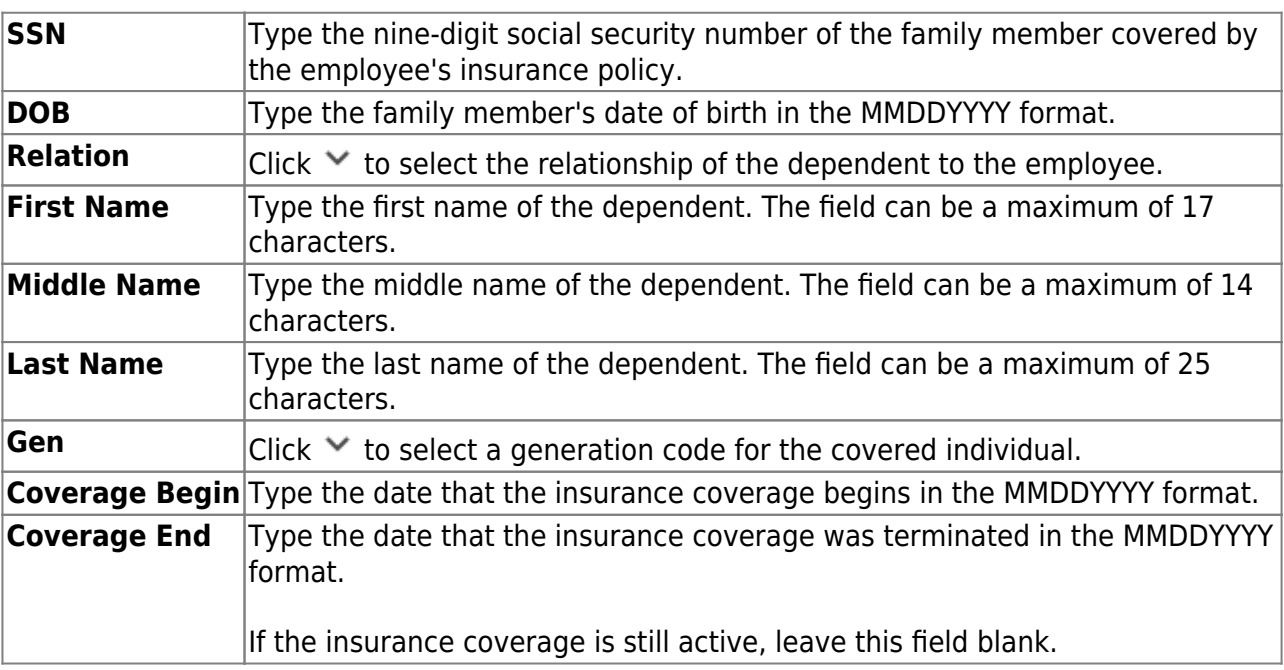

❏ Click **Save**.

❏ If your LEA plans to copy 1095 records from the prior year, manually enter records, or import a text file to create 1095 records, continue to step 1 of this document.

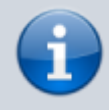

Keep in mind, regardless of what method is used to create 1095 records, in most cases, some manual changes will be required to ensure accurate reporting.

## <span id="page-10-0"></span>**Process 1095 Forms**

<span id="page-10-1"></span>1. [Set up the ACA code table.](#page--1-0)

## **Set up ACA code table**

Add or edit Offer of Coverage and Safe Harbor tabs as needed.

If your LEA is classified as a small employer and plans to file 1095-B forms, complete the [Personnel > Tables > ACA 1095 Codes > 1095-B Coverage Type](https://help.ascendertx.com/test/business/doku.php/personnel/tables/aca1095codes/1095bcoveragetype) tab:

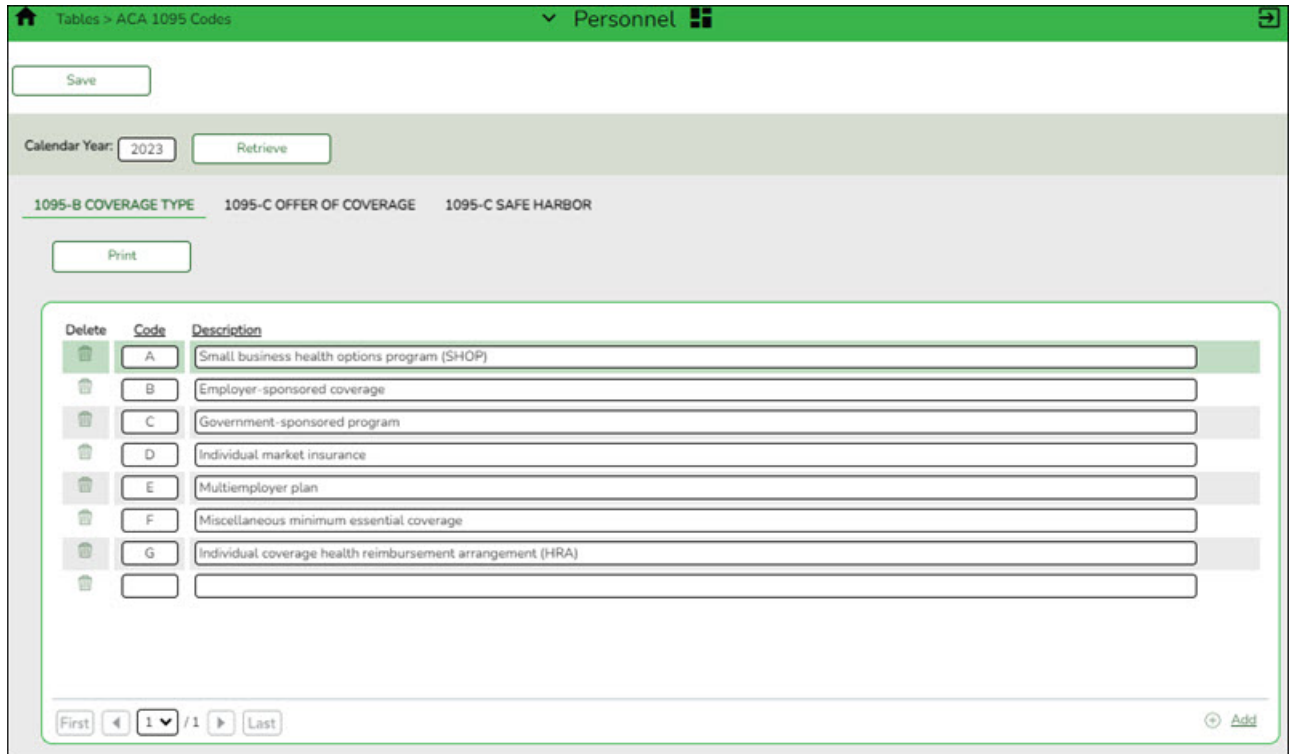

If your LEA is classified as an ALE and plans to file 1095-C forms, complete the following tabs:

[Personnel > Tables > ACA 1095 Codes > 1095-C Offer of Coverage](https://help.ascendertx.com/test/business/doku.php/personnel/tables/aca1095codes/1095cofferofcoverage)

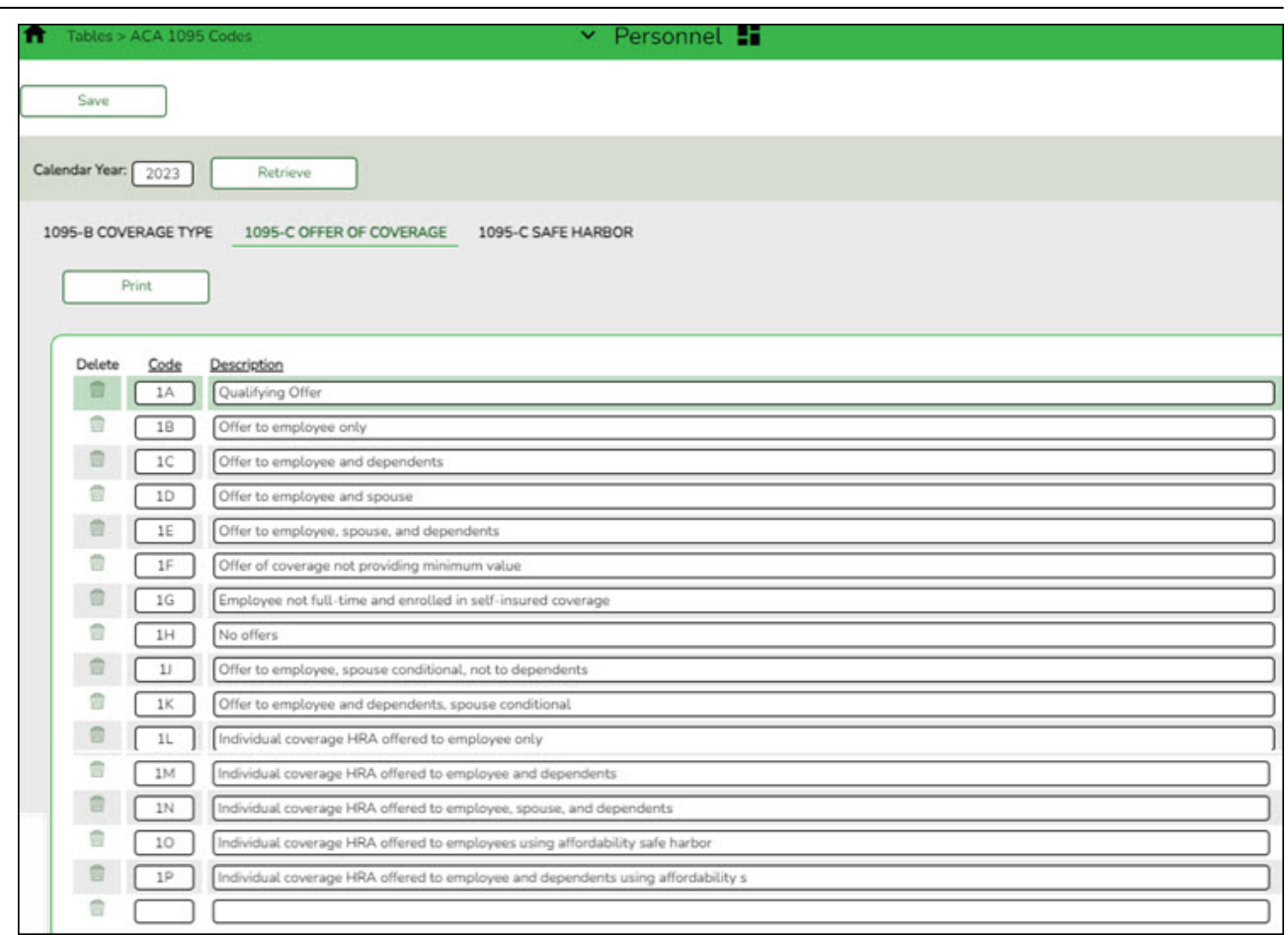

For a complete list of codes, refer to pages 11 and 12 of the [2023 Instructions for Forms 1094-C](https://www.irs.gov/pub/irs-dft/i109495c--dft.pdf) [and 1095-C](https://www.irs.gov/pub/irs-dft/i109495c--dft.pdf)

#### [Personnel > Tables > ACA 1095 Codes > 1095-C Safe Harbor](https://help.ascendertx.com/test/business/doku.php/personnel/tables/aca1095codes/1095csafeharbor)

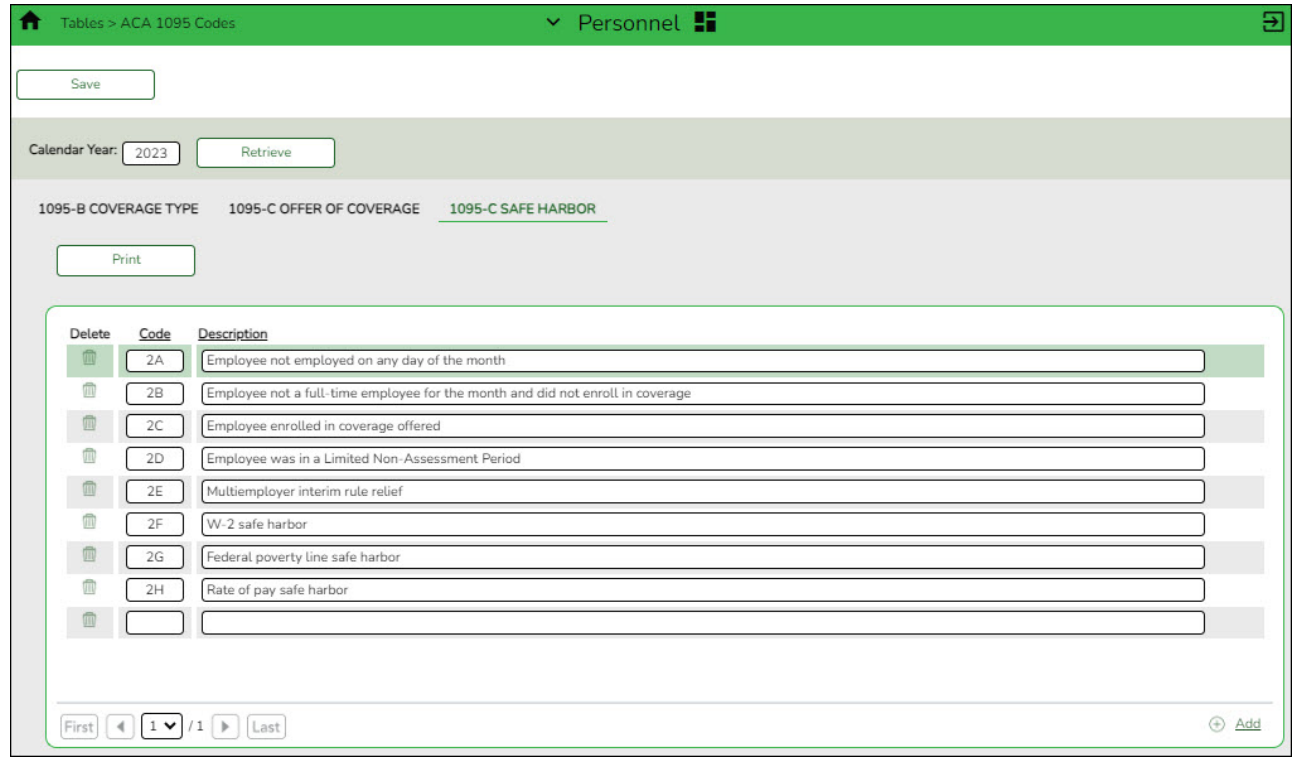

#### 2. [Create 1095 records.](#page--1-0)

The following methods are available to create the 1095 records. Depending on your LEAs procedures, you can select the method that best meets your needs.

> Remember, if your LEA initially planned to maintain employee insurance data in Personnel throughout the calendar year, you can use the extract method (b.) to create 1095 records. If not, then you can manually create records, import records, or copy records from the prior year.

#### [a. Manually create records.](#page--1-0)

## **Manually create records**

Use one of the following maintenance tabs to create 1095-B or 1095-C records:

#### [Personnel > Maintenance > ACA 1095 YTD Data > 1095-B](https://help.ascendertx.com/test/business/doku.php/personnel/maintenance/aca1095ytddata/1095b)

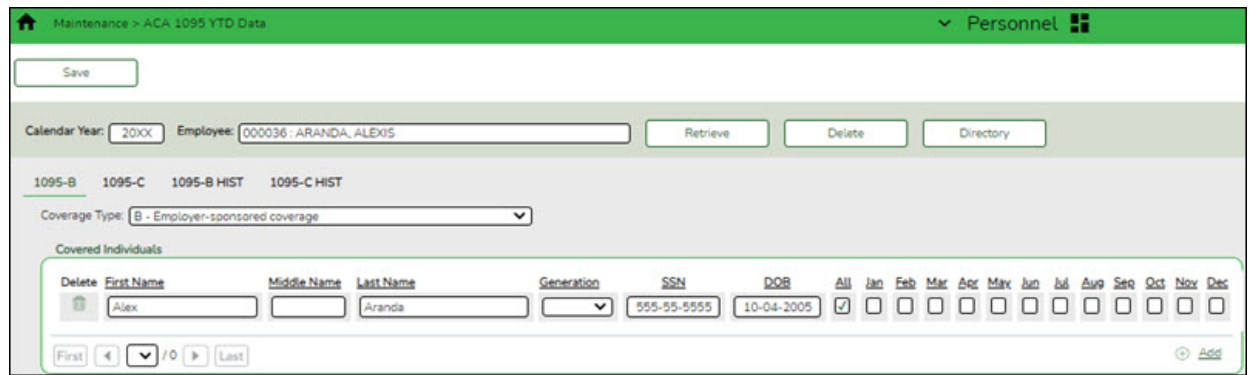

#### [Personnel > Maintenance > ACA 1095 YTD Data > 1095-C](https://help.ascendertx.com/test/business/doku.php/personnel/maintenance/aca1095ytddata/1095c)

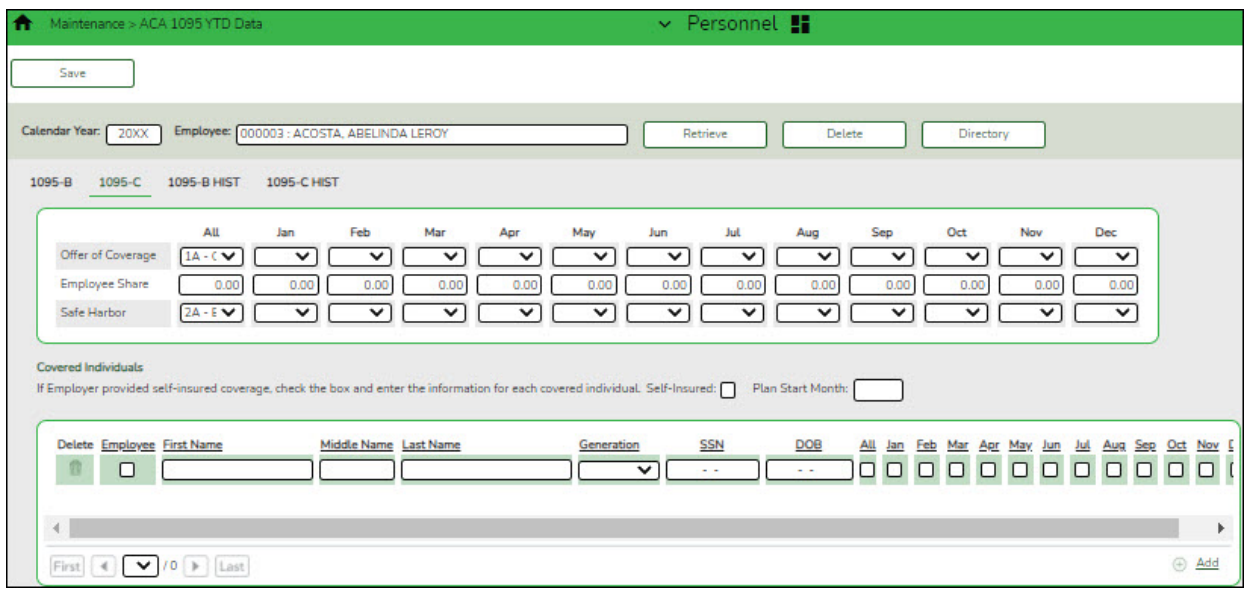

#### [b. Extract records.](#page--1-0)

## **Extract records**

Use the [Personnel > Utilities > Extract Insurance Data to 1095 Data](https://help.ascendertx.com/test/business/doku.php/personnel/utilities/extractinsurancedatato1095data) page to extract insurance data from the [Personnel > Maintenance > Staff Demo > Insurance](https://help.ascendertx.com/test/business/doku.php/personnel/maintenance/staffdemo/insurance) tab to the Personnel > Maintenance > ACA 1095 YTD Data maintenance page(s). Most data will populate accurately; however, there are some records that may require manual edits.

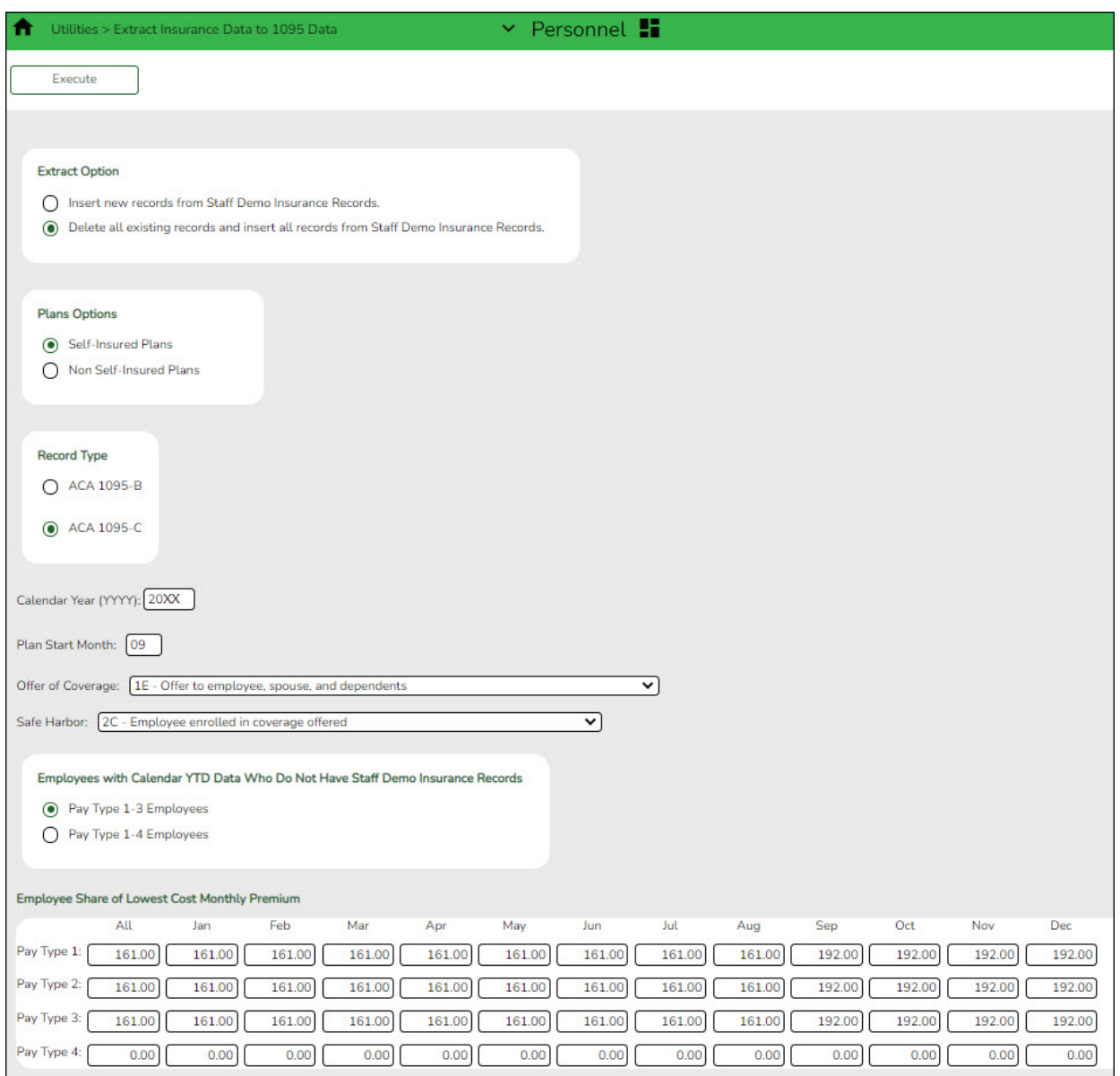

❏ Under **Extract Option**, select one of the following options:

- **Insert new records from Staff Demo Insurance Records.** This option only inserts new information entered on the Staff Demo page since the last time 1095 data was extracted.
- **Delete all existing records and insert all records from Staff Demo Insurance Records.** - This option clears previously extracted 1095 data for the calendar year indicated and replaces it with the current data available in the Staff Demo insurance records.

#### ❏ Under **Plan Options**, select **Self-Insured Plans**.

❏ Under **Record Type**, select **ACA 1095-C**.

❏ In the **Calendar Year (YYYY)** field, type the calendar year for which you want to extract data.

❏ In the **Plan Start Month**, type the month for which you want to extract data. In this example, we will use 09.

❏ In the **Offer of Coverage** field, indicate the offer of coverage for which you want to extract. In this example, we will use 1E (offer to Employee, Spouse and Dependents).

❏ In the **Safe Harbor** field, indicate the safe harbor code for for which you want to extract. In this example, we will use 2C (Employee enrolled in coverage offered).

❏ Under **Employees with Calendar YTD Data Who Do Not Have Staff Demo Insurance Records**, select one of the following options:

- **Pay Type 1-3 Employees** (excludes subs)
- **Pay Type 1-4 Employees**

❏ Under **Employee Share of Lowest Cost Monthly Premium**, in the **All** field, type the set share of the lowest-cost monthly premium amount for employees in each pay type (1-4). This is the lowest premium the employee could have paid to obtain coverage.

**For example**, if your LEA pays \$225 toward insurance for all employees and TRS ActiveCare Primary had the lowest premium for employee only coverage, the amount will be \$161 for Jan – Aug and \$192 for Sept – Dec. (\$386-\$225=\$161 and \$417-\$225-\$192.)

#### **Notes**:

- $\circ$  This allows all employee forms to indicate that they were offered coverage all year and chose to enroll in that coverage all year. Although, this may not be the exact scenario, it will most likely be the case for the majority of employees.
- $\circ$  Be sure to manually correct the data for those employees who had a different situation. For example, employees who did not work all year at the LEA, employees who opted out of the insurance, substitutes for whom the LEA did not pay the \$225, etc.
- You can make the manual corrections on the Personnel > Maintenance > ACA 1095 YTD Data. Be sure to retrieve data for the appropriate calendar year, update the necessary fields, and save the changes.

The below example provides a possible scenario of changes for this employee:

| Maintenance > ACA 1095 YTD Data<br>Ħ                                                            | $\vee$ Personnel $\blacksquare$                                                                                                    |
|-------------------------------------------------------------------------------------------------|----------------------------------------------------------------------------------------------------|
| Save                                                                                            |                                                                                                    |
| Calendar Year:<br><b>20XX</b>                                                                   | Employee: 000070 : BARBOUR, ANGEL M<br>Retrieve<br>Delete<br>Directory                                                                                                    |
| 1095-B<br>1095-C<br>1095-B HIST                                                                 | 1095-C HIST                                                                                                    |
| All<br>Offer of Coverage<br>$\check{ }$<br>Employee Share<br>0.00<br>Safe Harbor<br>$\check{ }$ | Feb<br>May<br>Jul<br>Oct<br>Nov<br>Dec<br>Mar<br>Apr<br>Jun<br>Sep<br>Jan<br>Aug<br>$1E - O$ $\vee$<br>$1E - O$ $\vee$<br>$1E - 0$<br>$1H - N$<br>$1H - N$<br>$1H - N$<br>$1H - N$<br>$1H - N$<br>$1E - O$ $\vee$<br>$1H - N$<br>$1H - N$<br>$1H - N$<br>0.00<br>0.00<br>0.00<br>0.00<br>0.00<br>0.00<br>0.00<br>161.00<br>161.00<br>161.00<br>161.00<br>0.00<br>$2A - E$<br>$2A - E$<br>$2A - E$<br>$2B - E$<br>$2C - E$<br>$2C - E$<br>$2C - E$<br>$2C - E$<br>$2A - E$<br>$2A - E$<br>$2A - E$<br>$2A - E$ |
| <b>Covered Individuals</b>                                                                      | If Employer provided self-insured coverage, check the box and enter the information for each covered individual. Self-Insured: V Plan Start Month: 09                                                                                                    |
| elete Employee First Name<br>☑<br>Angel                                                         | Middle Name Last Name<br><b>SSN</b><br><b>DOB</b><br>Generation<br>Feb Mar Apr May Jun<br>All Jan<br>Jul<br>Sep Oct Nov Dec<br>Aug<br>09-15-1985<br>Barbour<br>00<br>☑<br>חו<br>n<br>☑<br>$\Box$<br>п<br>び<br>$\sqrt{ }$<br>$\checkmark$<br><b>11</b><br>. .<br>. .<br>$\sim$ $-$                                                                                                    |
| $\blacktriangleleft$<br>First<br>$\mathcal{A}$                                                  | $\oplus$ Add                                                                                                    |

**Offer of Coverage**:

- 1H (No offer) for January through August assuming that the employee started at the LEA in late August.
- 1E (Offer to Employee, Spouse and Children) for September December. This was extracted so no changes were made.

#### **Employee Share**:

- The Employee Share would be 0.00 for January August since no coverage was offered as the employee started late August.
- $\circ$  \$161.00 extracted for September December, assuming the LEA's contribution was \$225.00 and should not require a change.

#### **Safe Harbor**:

- $\circ$  2A (Employee was not employed on any day of the month) for January July
- 2B (Employee was not a full-time employee and not enrolled in coverage) for August with the assumption that the employee started late in August and did not enroll in coverage until September.
- 2C (Employee enrolled in coverage offered) for September December

#### **Covered Individuals**:

- Selected **Self-Insured** as the LEA provided coverage.
- In the **Plan Start Month**, type 09 as the coverage started in September.
- Selected the **Employee** check box.
- Selected the September December check boxes as those are the only months of coverage.

#### [c. Import 1095 data.](#page--1-0)

#### **Import records**

Use the [Personnel > Utilities > Import ACA 1095-B/1095-C Data](https://help.ascendertx.com/test/business/doku.php/personnel/utilities/importaca1095b1095cdata) page to import 1095 records.

Review the [1095-C Offers of Coverage File Layout](https://help.ascendertx.com/interfaces/doku.php/business/1095c_offers_of_coverage).

[d. Copy prior year records.](#page--1-0)

## **Copy prior year records**

If you choose, you can copy records from the prior year to the new year. After you have copied the data, you can manually edit the records or add new records.

On the Personnel > Tables > ACA 1095 Codes tabs, review the ACA tables to ensure that the relevant data exists. Add or edit the Offer of Coverage and Safe Harbor tabs as needed.

1095-C Offer of Coverage tab: Be sure to verify that you are using valid codes for the applicable calendar year.

1095-C Safe Harbor tab: Be sure to verify that you are using valid codes for the applicable calendar year as some Safe Harbor codes have expired.

Use the [Personnel > Utilities > Copy 1095 Data](https://help.ascendertx.com/test/business/doku.php/personnel/utilities/copy1095data) page to copy 1095 records.

❏ Under **Extract Option**, select **Delete all existing records and copy all records**.

❏ Under **Record Type**, select **ACA 1095-C.**

❏ In the **From Calendar Year** field, type the calendar year from which you want to copy records.

❏ In the **To Calendar Year**, type the calendar to which you want to copy records.

❏ In the **Plan Start Month** field, type 09.

❏ In the **Employee Share of Lowest Cost Monthly Premium**, enter the amount equal to the lowest premium for employee only coverage – your LEA & state contribution. For example, if the LEA/state contributes \$225.00 and TRS ActiveCare Primary had the lowest premium for employee only coverage, the amount will be \$192.00. ASCENDER will automatically use the 'old' rate of \$161.00 in Jan – Aug, then switch to the 'new' rate of \$192.00 beginning with the Plan Start Month of Sept.

❏ Click **Execute**. If there are any errors, make corrections as needed.

Once the 1095 records are created or copied over from the prior year, you can make manual changes as needed using the Personnel > Maintenance > ACA 1095 YTD Data tabs.

The following are a few examples of possible edits that may be required after creating the 1095 records:

- Adding or deleting coverage for employees or dependents
- $\circ$  Deleting employees who left during the calendar year or who were not paid during the reporting year
- Adding new employees to your LEA

When making changes, be sure to retrieve the appropriate employee for the current calendar year, make the necessary changes, and then click **Save**.

<span id="page-17-0"></span>3. [Verify 1095 data.](#page--1-0)

## **Verify 1095 data**

Generate the [Personnel > Reports > Payroll Information Reports > HRS6720 - ACA 1095 YTD](https://help.ascendertx.com/test/business/doku.php/personnel/reports/payrollinformationreports/aca1095ytdreport) [Report](https://help.ascendertx.com/test/business/doku.php/personnel/reports/payrollinformationreports/aca1095ytdreport) to verify 1095 data for each employee.

## **1095-B**:

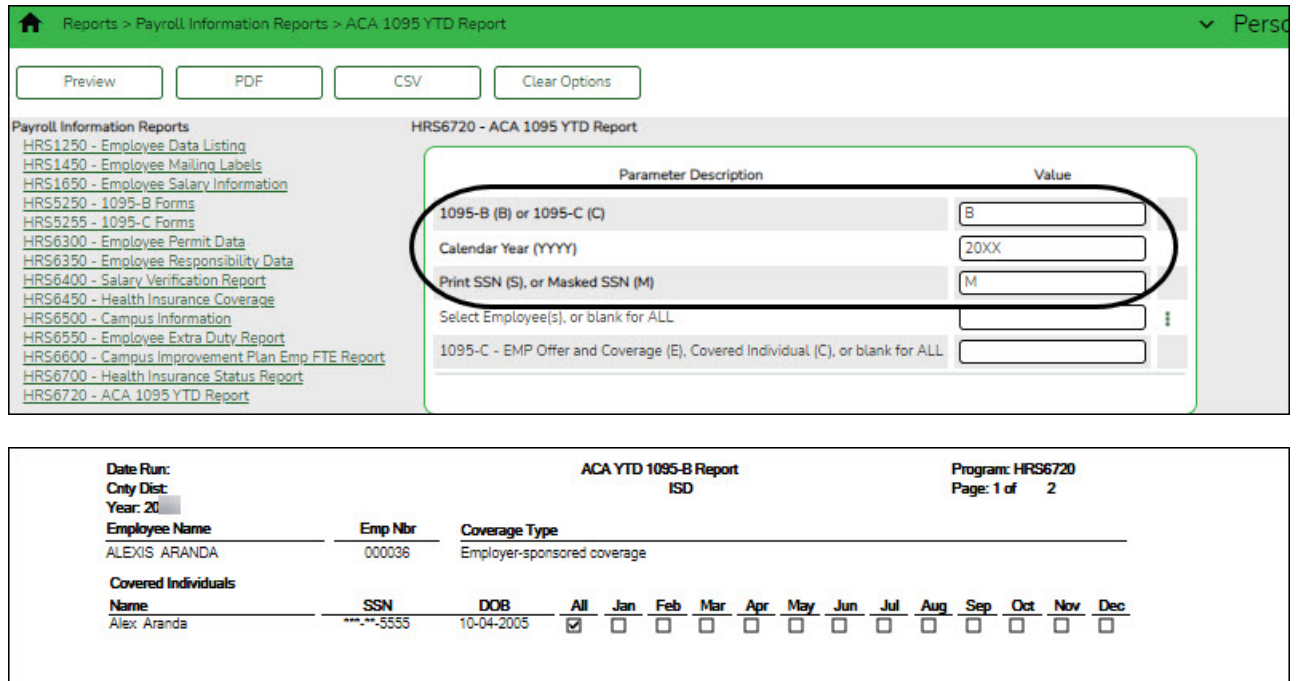

#### **1095-C**:

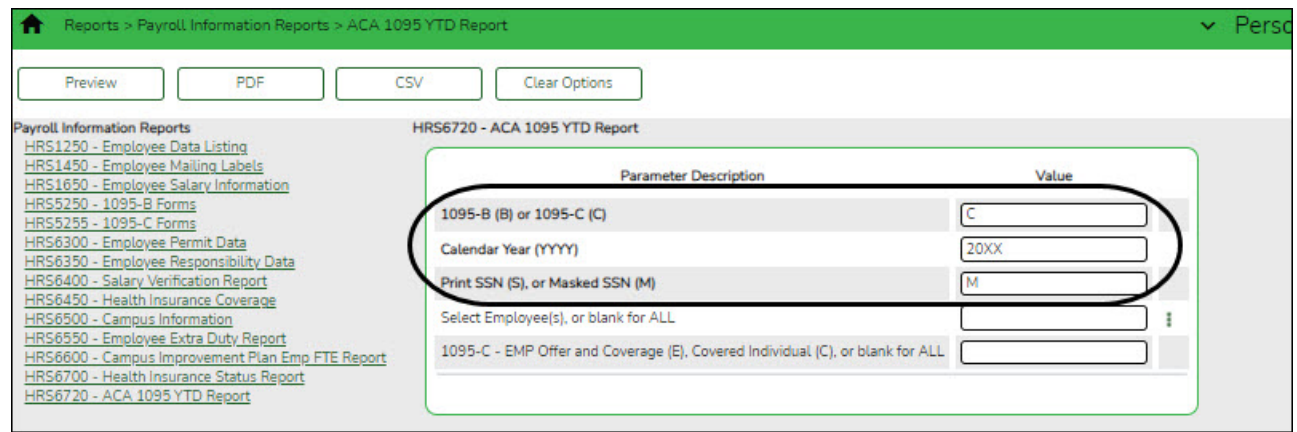

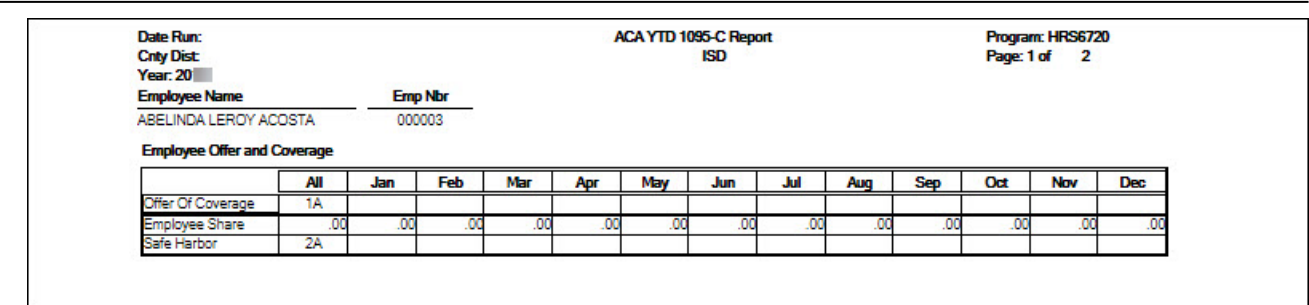

<span id="page-18-0"></span>4. [Perform 1095 maintenance as needed.](#page--1-0)

## **Perform 1095 maintenance as needed**

Use the following tabs to perform maintenance:

[Personnel > Maintenance > ACA 1095 YTD Data > 1095-B](https://help.ascendertx.com/test/business/doku.php/personnel/maintenance/aca1095ytddata/1095b)

[Personnel > Maintenance > ACA 1095 YTD Data > 1095-C](https://help.ascendertx.com/test/business/doku.php/personnel/maintenance/aca1095ytddata/1095c)

The 1095-C maintenance page consists of two grids:

❏ Complete the top grid for:

- Full-time and part-time employees who are enrolled in coverage including HMO enrollees and COBRA participants
- $\circ$  Full-time employees who declined coverage

❏ Complete the bottom grid for:

- Full-time and part-time employees along with their dependents who are enrolled in a Self-Insured plan (e.g., TRS ActiveCare plans)
- <span id="page-18-1"></span>5. [Generate the comparison report.](#page--1-0)

## **Generate the comparison report**

[Personnel > Reports > Payroll Information Reports > HRS5250 - 1095-B Forms](https://help.ascendertx.com/test/business/doku.php/personnel/reports/payrollinformationreports/1095bforms) or [HRS5255 -](https://help.ascendertx.com/test/business/doku.php/personnel/reports/payrollinformationreports/1095cforms) [1095-C Forms](https://help.ascendertx.com/test/business/doku.php/personnel/reports/payrollinformationreports/1095cforms)

Generate the W2/1095 comparison report to verify that each employee with a W-2 for the specified reporting tax year has a 1095 form.

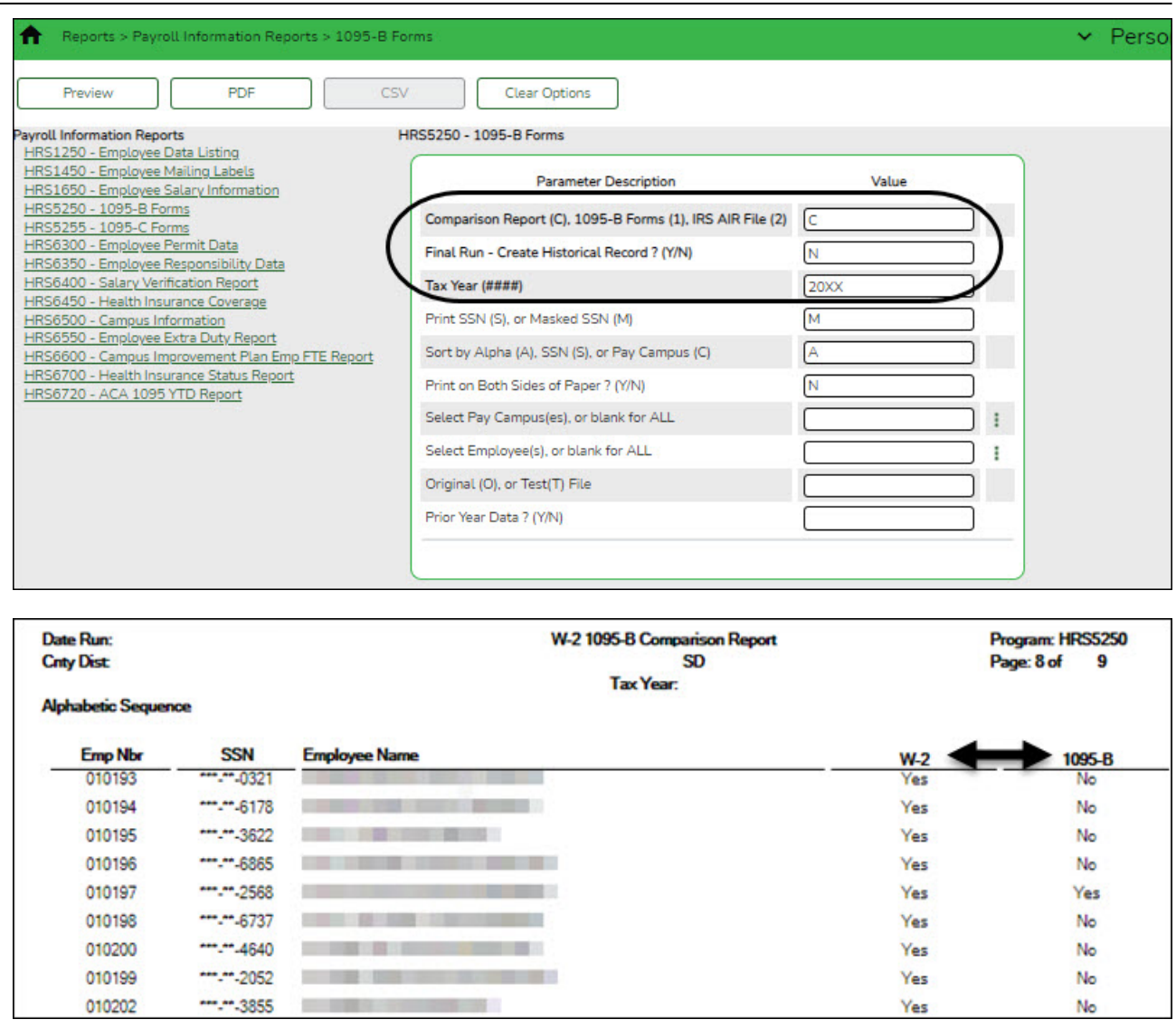

LEAs with less than 50 full‐time equivalents are required to provide form 1095‐B for ALL covered employees and ONLY covered employees, not necessarily everyone who received a W‐2. If the employee was not enrolled in the LEA's health insurance, **do not** complete form 1095‐B for the employee.

LEAs with 50 or more full-time equivalents are required to provide form 1095-C for ALL covered employees and for any employee that was full-time for any month of the calendar year, not necessarily everyone who received a W‐2. The LEA is not required to provide a 1095 C to part‐ time employees who are not enrolled in the LEA's insurance plan.

## <span id="page-19-0"></span>6. [Update reporting contact information.](#page--1-0)

## **Verify reporting contact information**

## [District Administration > Tables > District Information > Reporting Contact](https://help.ascendertx.com/districtadmin/doku.php/tables/districtinformation/reportingcontact)

Before creating the ACA electronic file, verify the LEA's reporting contact information (**Contact Name**, **Phone**, and **TCC** fields) and update as needed. The **SHOP** fields can be left blank as it should only be used if reporting a Form 1095-A for employees who obtained coverage in the marketplace.

**Note**: The TCC is no longer validated during the creation of ACA files

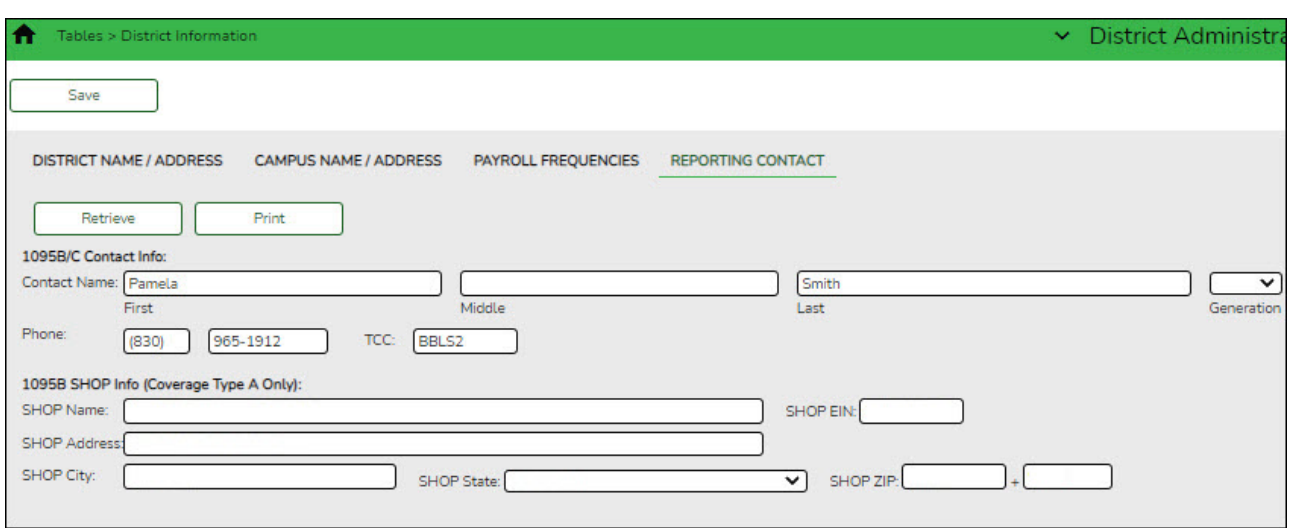

<span id="page-20-0"></span>7. [Finalize the 1095 data and print forms.](#page--1-0)

## **Finalize the 1095 data and print forms**

After all of the 1095 data is accurate, generate the [Personnel > Reports > Payroll Information](https://help.ascendertx.com/test/business/doku.php/personnel/reports/payrollinformationreports/1095bforms) [Reports > HRS5250 - 1095-B Forms](https://help.ascendertx.com/test/business/doku.php/personnel/reports/payrollinformationreports/1095bforms) or [HRS5255 - 1095-C Forms](https://help.ascendertx.com/test/business/doku.php/personnel/reports/payrollinformationreports/1095cforms) report to finalize and print 1095 forms.

#### **1095-B**:

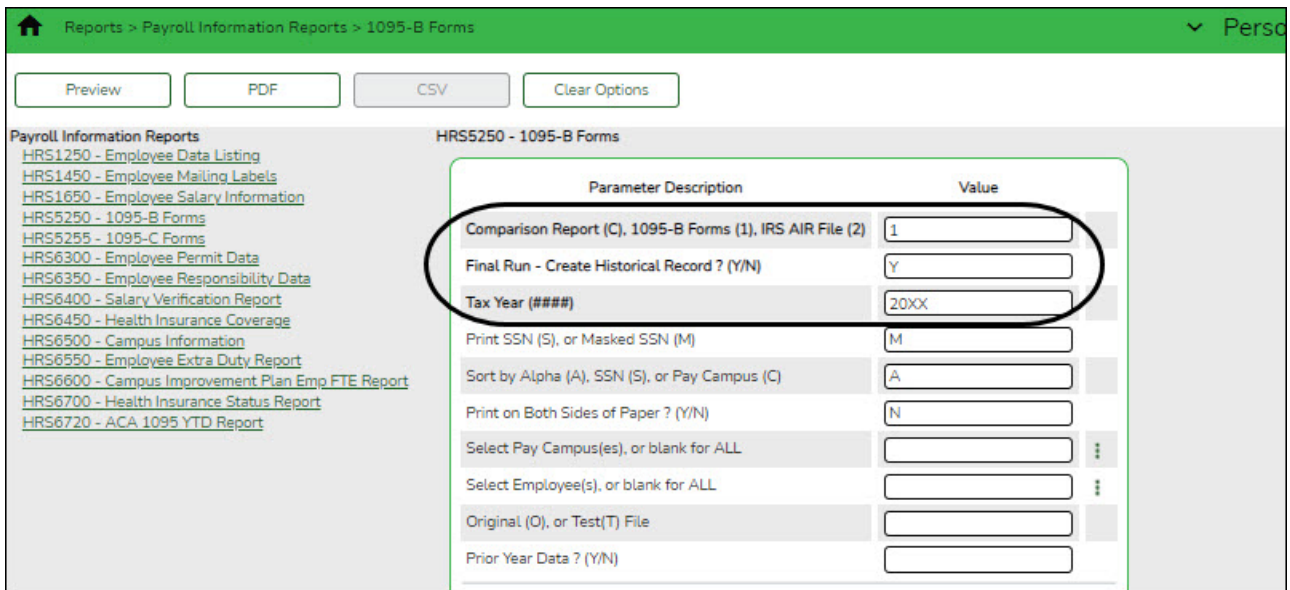

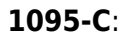

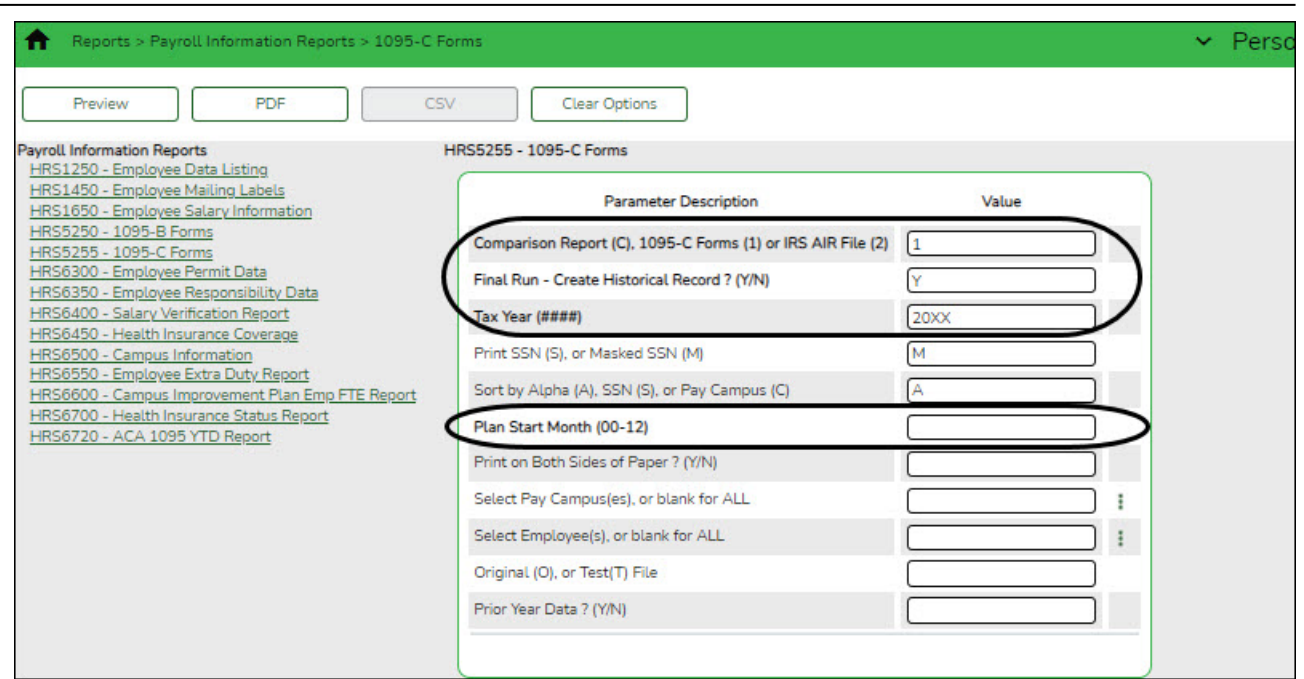

Keep in mind that the **Plan Start Month (01-12)** parameter is now required.

<span id="page-21-0"></span>8. [Complete the 1094-C \(Authoritative Transmission\) data.](#page--1-0)

## **Complete 1094-C (Authoritative Transmission) data**

[Personnel > Maintenance > ACA 1094 YTD Data > 1094-C](https://help.ascendertx.com/test/business/doku.php/personnel/maintenance/aca1094ytddata/1094c) Complete and save data on the ALE Member Information and ALE Member Information - Monthly tabs.

**Note**: Only one authoritative transmittal should be filed for each employer.

Use the [Personnel > Reports > Payroll Information Reports > HRS6720 - ACA 1095 YTD Report](https://help.ascendertx.com/test/business/doku.php/personnel/reports/payrollinformationreports/aca1095ytdreport) to verify the **Total number of Forms 1095-C filed by and/or on behalf of ALE Member** records.

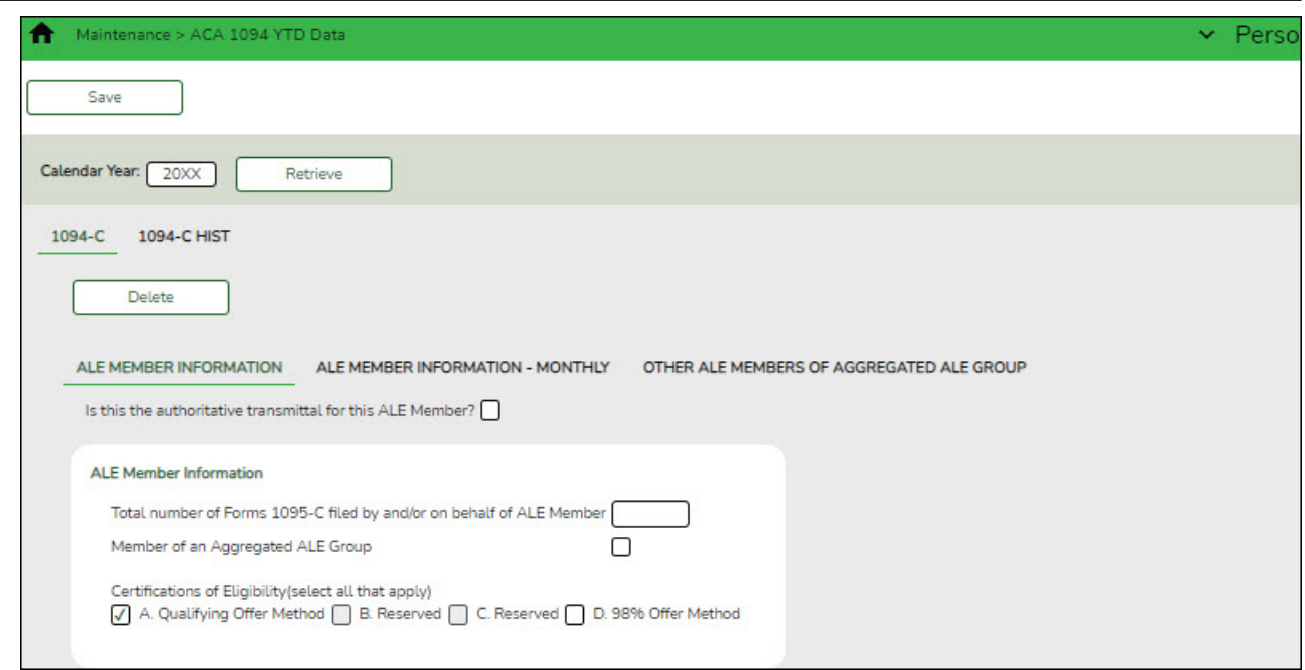

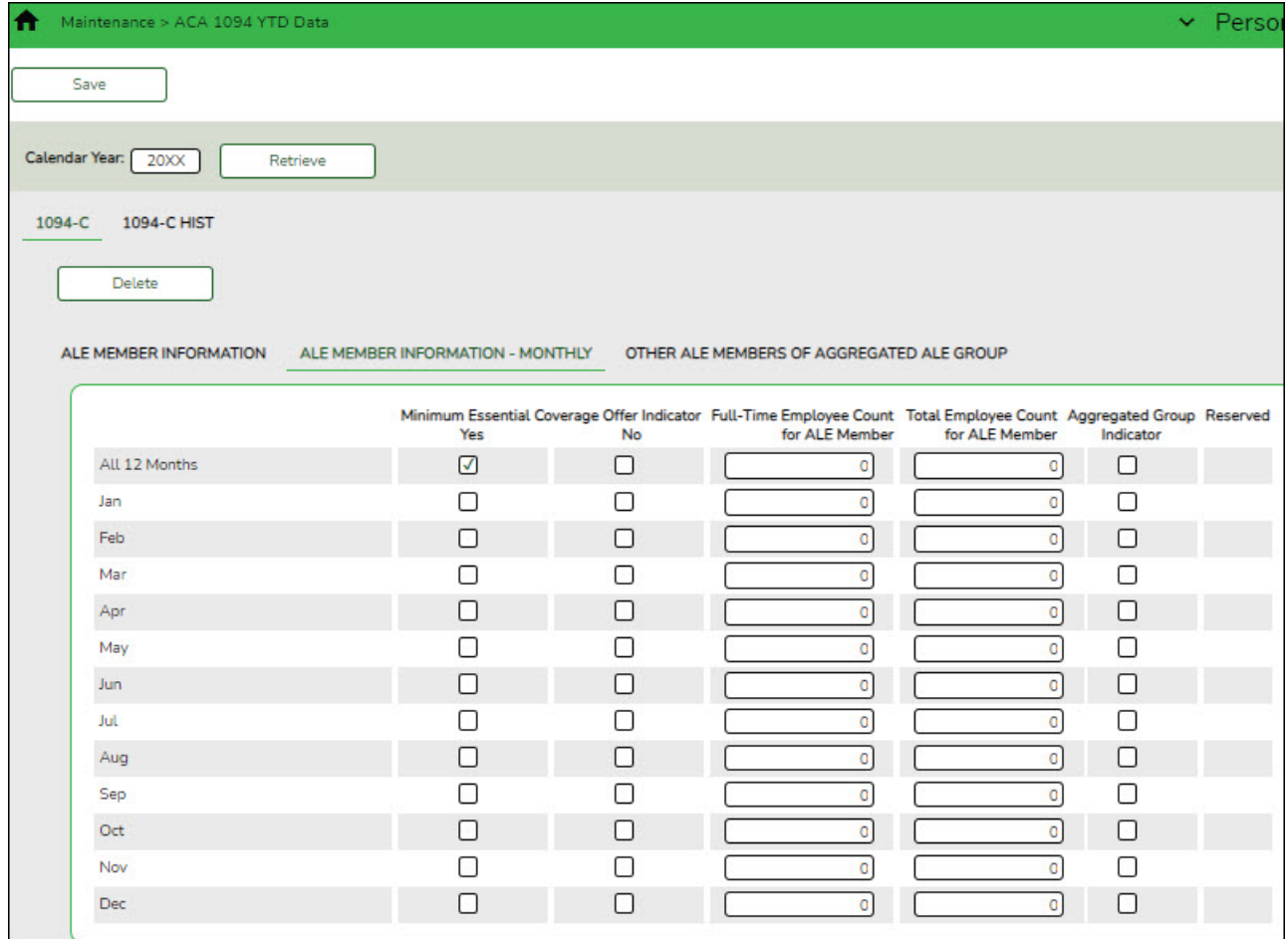

#### <span id="page-22-0"></span>9. [Create the 1095 \(B or C\) AIR files.](#page--1-0)

## **Create 1095 (B or C) AIR file**

Depending on the form type (1095-B or 1095-C), use the [Personnel > Reports > Payroll](https://help.ascendertx.com/test/business/doku.php/personnel/reports/payrollinformationreports/1095bforms) [Information Reports > HRS5250 - 1095-B Forms](https://help.ascendertx.com/test/business/doku.php/personnel/reports/payrollinformationreports/1095bforms) or [HRS5255 - 1095-C Forms](https://help.ascendertx.com/test/business/doku.php/personnel/reports/payrollinformationreports/1095cforms) reports to create the Affordable Care Act Information Returns (AIR) files.

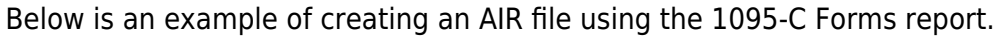

**Note**: The TCC is no longer validated during the creation of ACA files

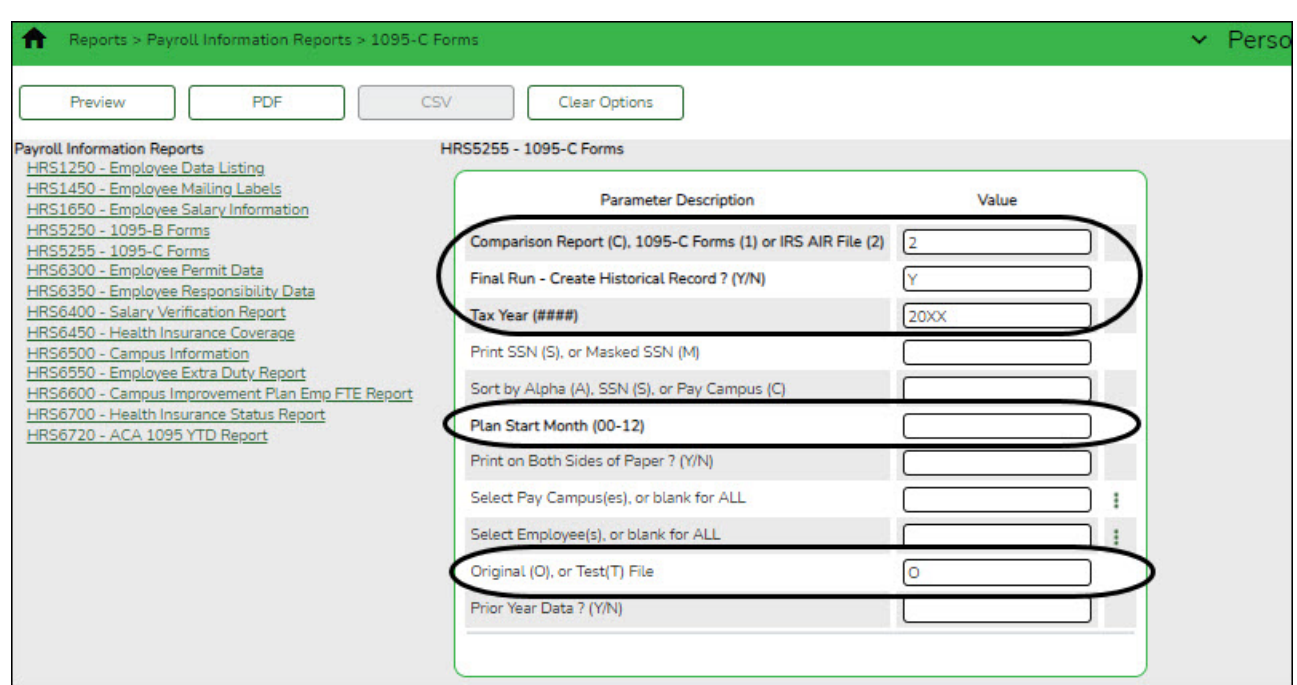

The ACA AIR Error Report is displayed along with a File Download Success message and two dialog boxes allowing you to download and save the two separate XML files.

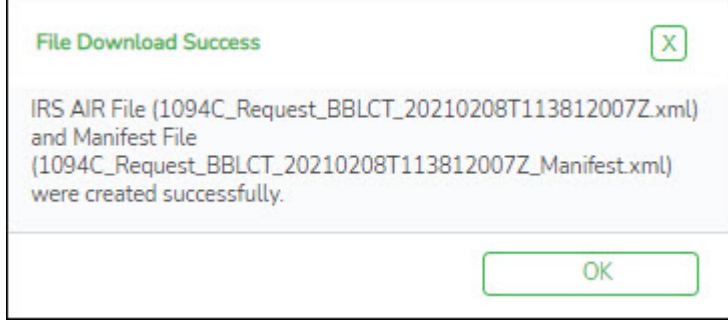

**Form file**:

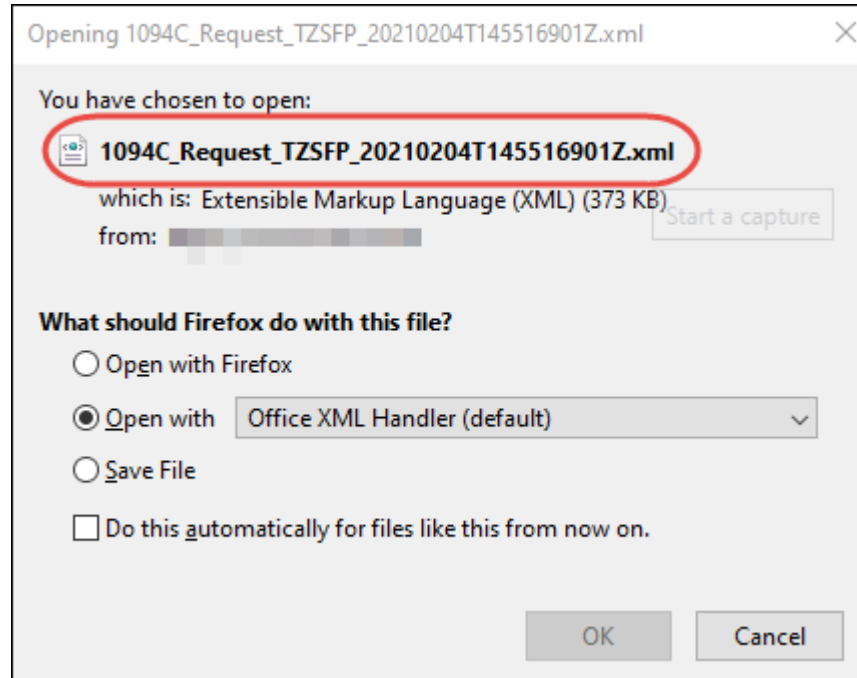

#### **Manifest file**:

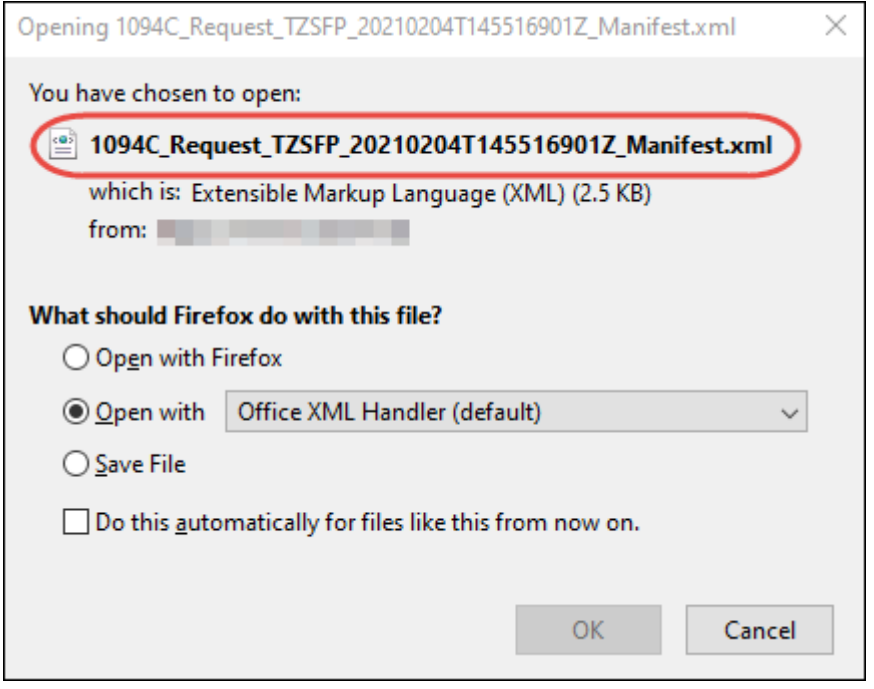

#### <span id="page-24-0"></span>10. [Submit the AIR files to the IRS.](#page--1-0)

## **Submit AIR file to the IRS**

After you create the AIR files and populate the [Personnel > Maintenance > ACA 1095 YTD Data](https://help.ascendertx.com/test/business/doku.php/personnel/maintenance/aca1095ytddata) [> 1094-C](https://help.ascendertx.com/test/business/doku.php/personnel/maintenance/aca1095ytddata) tab (if submitting at least one 1095-C form), you must electronically submit the AIR files to the IRS using the Affordable Care Act Information Return (AIR) Program. The file must be submitted in XML format.

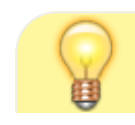

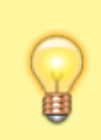

Be sure to review the Affordable Care Act Information Returns (AIR) webpage at <https://www.irs.gov/e-file-providers/affordable-care-act-information-returns-air>for updated information about filing electronic information returns.

## 11. [Verify EmployeePortal options.](#page--1-0)

### [Payroll > Tables > District EP Options > EmployeePortal Options](https://help.ascendertx.com/test/business/doku.php/payroll/tables/districtepoptions/employeeportaloptions)

For EmployeePortal users, verify that the **1095 Information** and **1095 Electronic Consent** options are set up accordingly. Keep in mind that if you want to allow your employees to print the actual 1095 form from EmployeePortal, the **1095 Electronic Consent** option must be selected. If not selected, the employees can only view the form.

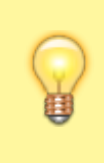

**TIP:** If your LEA wants to print copies of all 1095 forms, it is recommended to leave the **1095 Electronic Consent** option unselected, and then select the option once you are ready to allow employees to consent to obtain and print their 1095 forms electronically.

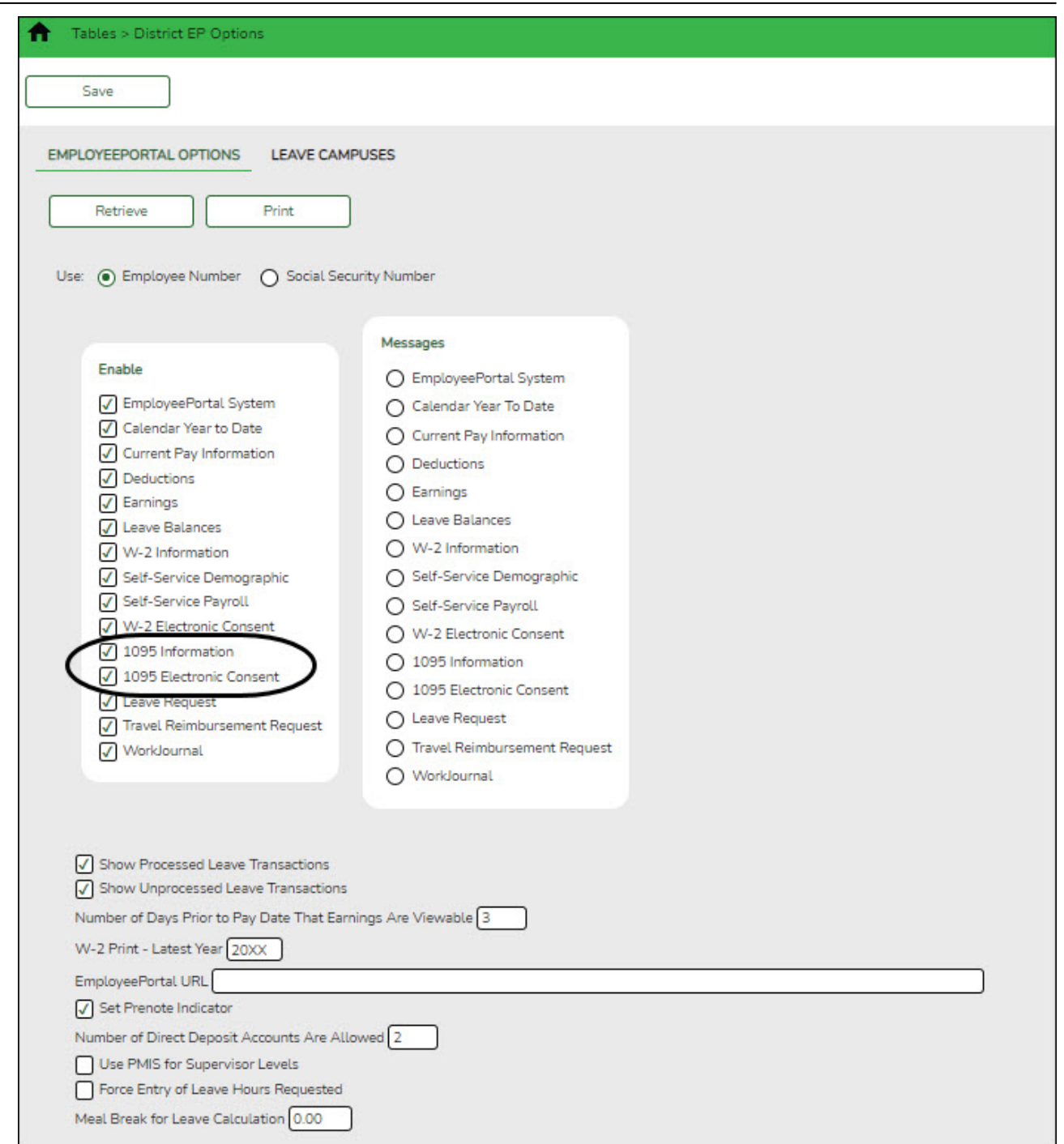

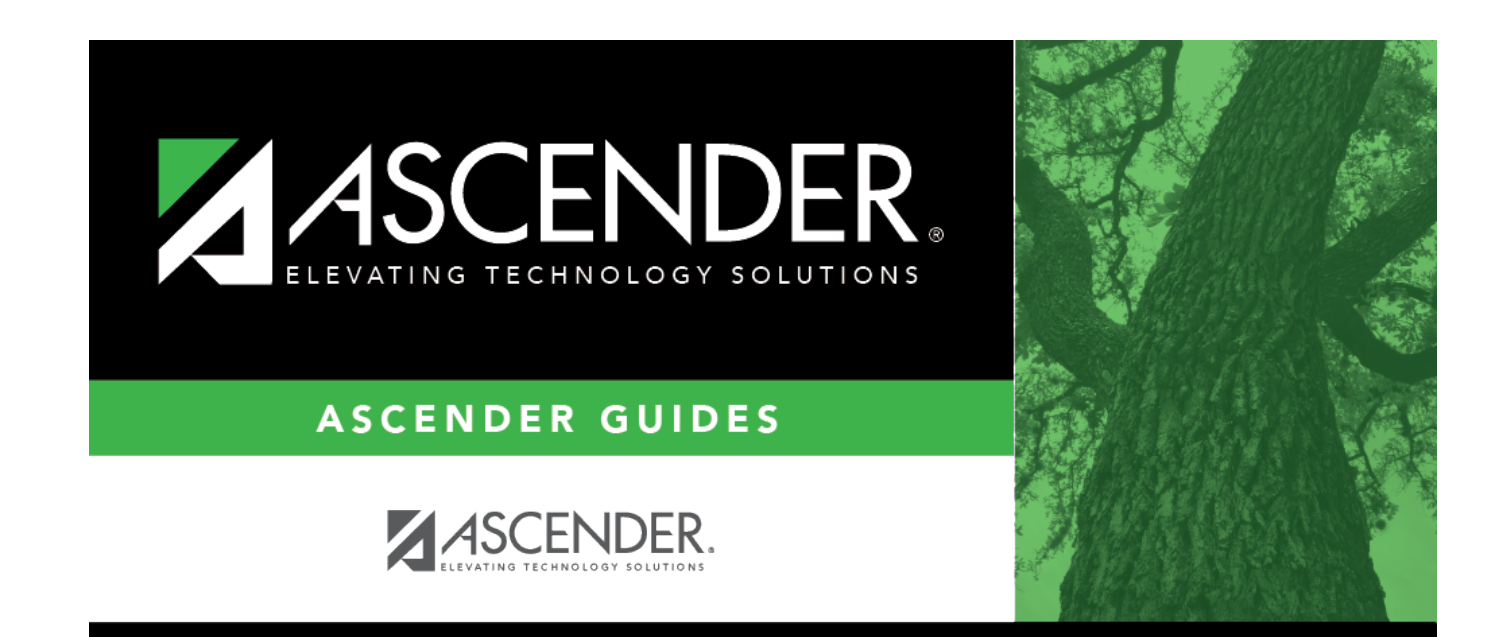

# **Back Cover**